# **HAKO**

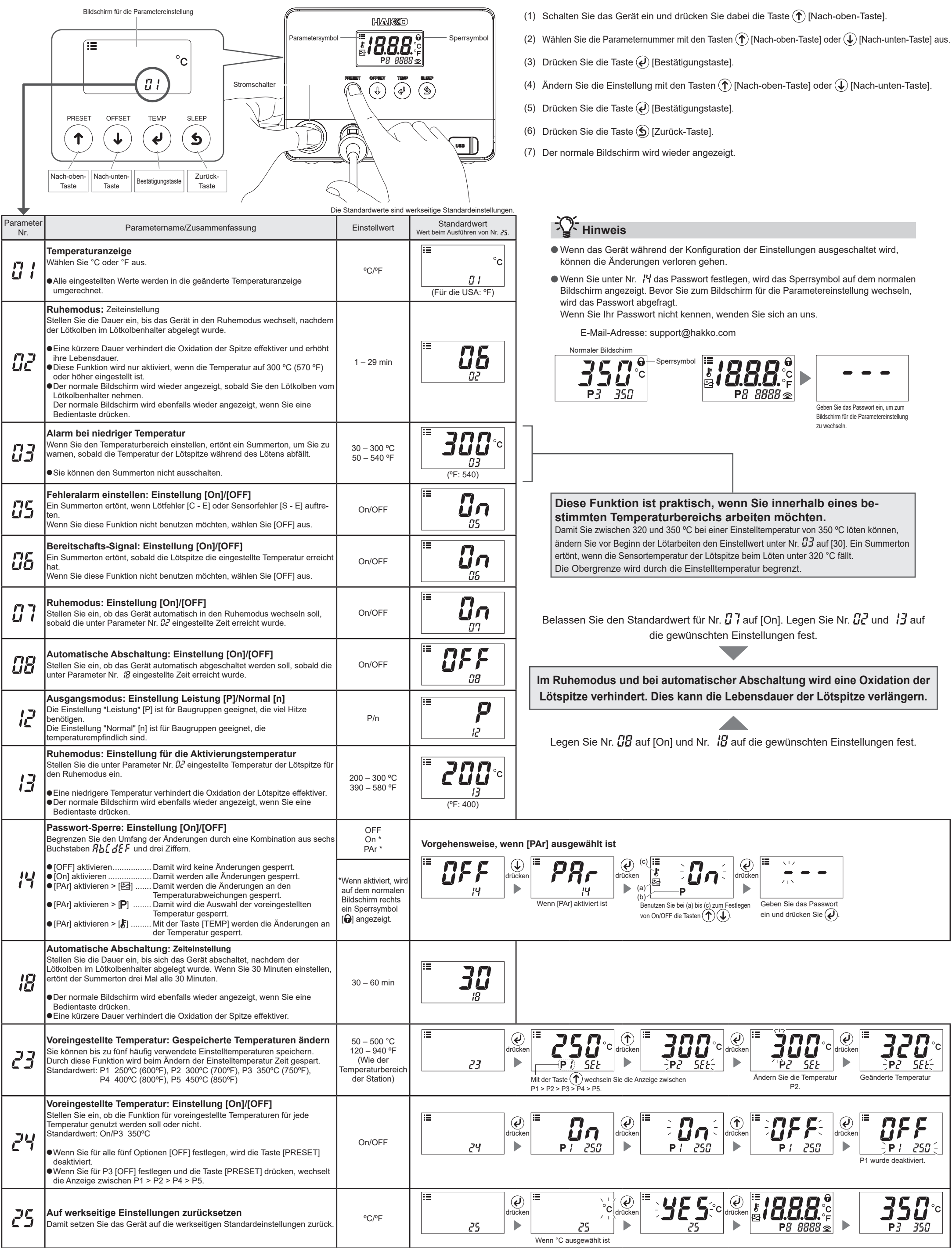

## **Parameter – Schnelleinstellungen**

![](_page_1_Picture_38.jpeg)

#### **OVERSEAS AFFILIATES**

**U.S.A.: AMERICAN HAKKO PRODUCTS, INC.<br>TEL: (661) 294-0090 FAX: (661) 294-0096<br>Toll Free (800) 88-HAKKO<br>https://www.HakkoUSA.com E-mail: Support@HakkoUSA.com** 

**HONG KONG: HAKKO DEVELOPMENT CO., LTD.**<br>TEL: 2811-5588 FAX: 2590-0217<br>https://www.hakko.com.cn E-mail: info@hakko.com.hk

**SINGAPORE: HAKKO PRODUCTS PTE., LTD.**<br>TEL: 6748-2277 FAX: 6744-0033<br>https://www.hakko.com.sg E-mail: sales@hakko.com.sg

**HEAD OFFICE**<br>4-5, Shiokusa 2-chor ne, Naniwa-ku, Osaka 556-0024 JAPAN TEL: +81-6-6561-3225 FAX: +81-6-6561-8466 https://www.hakko.com E-mail: sales@hakko.com

![](_page_1_Picture_36.jpeg)

© 2022 HAKKO Corporation. All Rights Reserved. Firmen- und Produktnamen sind Marken oder eingetragene Marken der jeweiligen Unternehmen.

### **1. Parameter auf einem Computer einstellen**

Mit dem im Lieferumfang enthaltenen USB-Kabel und der Software können Sie Parametereinstellungen auf einem Computer ändern und auf eine andere Station duplizieren. Außerdem können Sie den Änderungsverlauf für den Lötarbeit-/Offset-Wert (Temperaturkorrektur) speichern.

**Hinweis** Verwenden Sie kein USB-Kabel, das mehr als zwei Meter lang ist.

#### **Hinweis** Es wird nur Windows 10 unterstützt.

![](_page_1_Figure_6.jpeg)

#### **2. Die Software installieren**

- (1) Führen Sie einen Doppelklick auf die Programmdatei (HAKKOControlSoftwareSetup X.X.X.X.exe) aus, die sich auf der CD-ROM befindet oder aus dem Internet heruntergeladen wurde.
- (2) Wählen Sie eine Sprache aus und klicken Sie auf [OK].

![](_page_1_Picture_356.jpeg)

(3) Lesen Sie die Lizenzvereinbarung (License Agreement), wählen Sie [I accept the agreement] aus und klicken Sie auf [Next].

![](_page_1_Picture_12.jpeg)

- (4) Folgen Sie den Anweisungen auf dem Bildschirm, um die Installation abzuschließen.
- (5) Wenn die Software ordnungsgemäß installiert wurde, wird sie automatisch gestartet.

![](_page_1_Picture_15.jpeg)

### **(N)** Software herunterladen (online)

(1) Gehen Sie auf die HAKKO Website und dann auf [Customer support\Support & service\Login/ Signup].

![](_page_1_Picture_18.jpeg)

**https://www.hakko.com/doc\_support-e**

- (2) Folgen Sie den Anweisungen auf dem Bildschirm, um sich als Benutzer registrieren zu lassen. Sobald die Benutzerregistrierung abgeschlossen ist, können Sie "My Page" benutzen.
- (3) Klicken Sie auf [My page (Product registration from here)], um das Gerät zu registrieren.
- **Hinweis** Sie können die Software nach der Registrierung des Geräts herunterladen.
- (4) Klicken Sie im Menü auf der Seite oben rechts auf [Download of product data].
- (5) Wählen Sie im Dokumentensuchbereich auf [SOFTWARE].
- (6) Geben Sie den Gerätenamen als Schlüsselwort ein.
- (7) Wählen Sie eine Sprache aus und klicken Sie auf [Search by Condition].
- (8) Klicken Sie in den Suchergebnissen auf [Download].

## QHAKO

#### **HAKKO CORPORATION**

# HAKKO

### **An einen Computer anschließen**